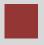

# Case Study Enterprise Asset Management (EAM)

This case study explains an integrated enterprise asset management process in detail and thus fosters a thorough understanding of each process step and underlying SAP functionality.

#### **Product**

SAP ERP G.B.I. Release 6.07

#### Level

**Beginner** 

#### **Focus**

**Enterprise Asset Management** 

#### **Authors**

Robert Häusler Chris Bernhardt Stefan Weidner

### Version

2.40

#### **Last Update**

April 2015

#### **MOTIVATION**

Based on continous automatization of production processes, availability and quality of manufacturing facilities and also plant maintenance become more important. Plant maintenance comprises the three following activities: inspection, maintenance and repair.

The focus is not only on availability of manufacturing facilities but rather further aspects like system safety, product quality, procedure optimization and environment protection play a decisive role.

SAP offers a flexible facility management and maintenance system to strengthen these factors and increase the success of a company.

#### **PREREQUISITIES**

Before you use this case study, you should be familiar with navigation in the SAP system.

In order to successfully work through this case study, it is not necessary to have finished the EAM exercises. However, it is recommended.

#### NOTES

This case study uses the Global Bike Inc. (G.B.I.) data set, which has exclusively been created for SAP UA global curricula.

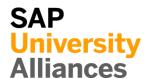

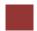

## **Process Overview**

Lerning Objective Understand and perform an integrated maintenance process.

Time 60 min

**Scenario** It is summer and line production get into top gear for the upcoming event "Race Across America". A sudden and unpredictable malfunction at a circulation fan in air conditioning system break the Global Bike Inc. company sweat. It is not just that two symptoms of sick building syndrome are met, but also the production is not running at 100%. In order to process a complete maintenance process you will take on different roles within the GBI company to solve the problem.

**Employees involved** Jun Lee (Production Planner)

Jermain Kumins (Production Manager) Ozzy Sandall (Shop Floor Worker) Pamela Ross (Shop Floor Worker)

A fan in the production facility is defective. As a Shop Floor Worker it is your task to create the malfunction report. Before you create the order, you have to locate the exact defective part and deposit the technical details for the responsible technician. After that you have to plan the operations till the final repair of the devices. The defective parts shall be exchanged und followed by a function test. After the successful installing of the spare parts (filter) you can finish the order technically and commercial. Finally you can check if the maintenance order inclusive all tasks was carried out correctly.

Process description

The following graphical illustration depicts the whole process (8 tasks).

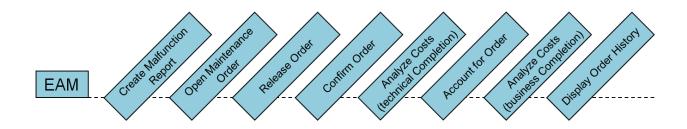

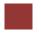

# Step 1: Create Malfunction Report

Task Create a malfunction report.

Time 10 Min.

**Description** Use the SAP Easy Access Menu to create a malfunction report and a solution.

Name (position)

Mobile inventory (e.g. machines, circulation fan, PCs, vehicles) is defined as equipment in the SAP system. In general, equipment is allocated to a technical place that has got immobile character (e.g. streets, power plant, pipe systems).

A malfunction report normally is created by the corresponding requesting person (e.g. production employee). A malfunction report is used for messages about malfunctions and problems.

Equipment

Malfunction Report

Please use the following menu path to create a malfunction report:

Menu Path

Logistics ► Plant Maintenance ► Maintenance Processing ► Notification ► Create (Special) ► Malfunction Report

Now you should see the following screen.

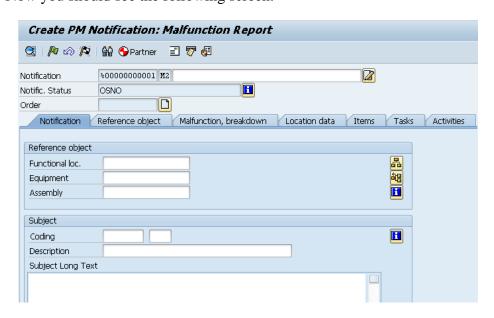

In the description field enter **Circulation fan defective** besides Notification. Fill in the field Functional loc. in the Reference object area. Therefore use the input help or press F4.

Circulation fan defective

Choose the tab *Text* (= *Description*) with help of the button and enter \***DL00**\* as Functional Location Check if **EN** is choosen as Language Key.

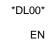

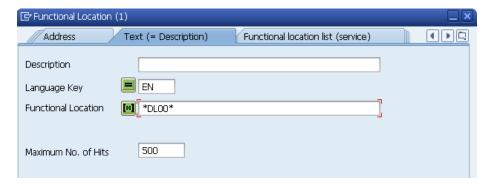

Press Enter. A list is produced, which has the abbreviation DL00 as structure indicator (similar to ID). Double click at **Shop Floor** to choose this as Functional Location.

Shop Floor

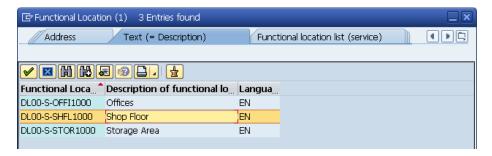

To choose the equipment, use F4 again. Click the button to switch to the tab *Equipment by equipment list* (a new window opens) and enter **10000**### (exchange ### for your number e.g. 012) in the first field besides equipment. The rest of the fields can be left blank. Now press Afterwards (if the object was not defined exactly) double click on the equipment (**Circulation Fan**) and press Enter to confirm your entries up to then.

10000###

Circulation Fan

Furthermore enter the following in the Notification tab. In the Subject Area enter for Subject Long Text Circulation fan does not work correctly with the request Exchange Filter.

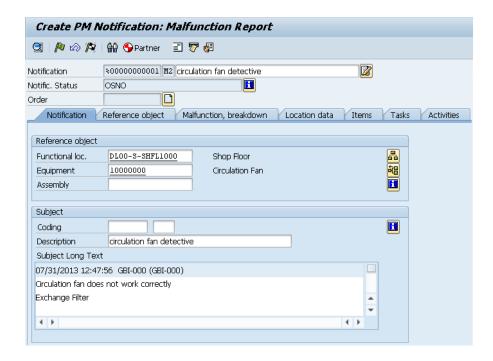

In the Responsibilities Area enter **P00/DL00** as Planner Group, **MANT1000/DL00** as Main WorkCtr. and **GBI-###** as reported by.

P00/DL00 MANT1000/DL00 GBI-###

Afterwards enter in the Item Area **VENT/1003** (Circulation Fan Objects / Filter) as Object part and add **VENT/1002** (Filter Wear) as Damage. Use F4 to choose **Normal Wear and Tear** (PM-2000/1004) as Cause Code. Enter **High dust accumulation** as Cause text:

VENT / 1003 VENT / 1002 PM-2000 / 1004 High dust accumulation

Compare your entries with the following screenshot.

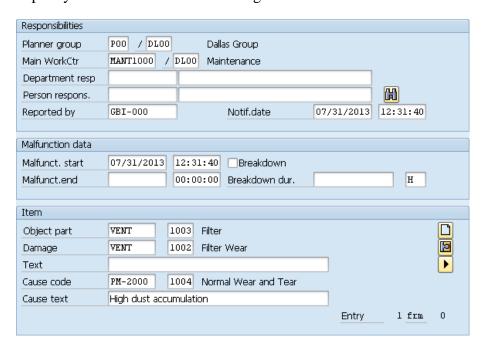

In the *Activities* tab use F4 to choose **PM01** as Code group and set the Activity code to **Replace (Spare)**. Enter the Activity text **Replace Filter**.

PM01 Replace (Spare) Replace filter

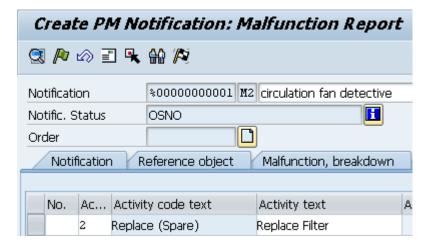

Click , but do not leave the window.

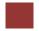

# Step 2: Open Maintenance Order from Malfunction Report

**Task** Open a Maintenance order from your malfunction report.

Time 10 Min.

**Descriptio** Use the SAP Easy Access Menu to create an order directly from the malfunction report.

Name (Position) Jun Lee (Production Planner)

If you stayed in the last window as it was required, you will be able to go on with the next step now. Otherwise use the following menu path to create a maintenace order from a malfunction report:

Menu path

Logistics ► Plant Maintenance ► Maintenance Processing ► Notification ► Change

To open a notification from the malfunction report click besides the field Order.

A new window appears where you enter **PM01** (Maintenance order) as Order Type, **DL00** as Planning plant, **BI00** as Business Area and **MANT1000/DL00** as Main work center. Afterwards click on ...

PM01 DL00 BI00 MANT1000 / DL00

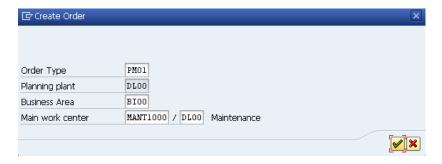

Change to the tab *Operations* and exchange the original description Circulation Fan defective for **Exchange filter immediately**. For Work enter **2**, for unit (Un) **H**, Number **1**, Dur. **2** and a further entry for unit (Un) **H**. Choose **Calculate duration** from the Dropdown Menu and enter **MLABOR** as ActTyp.

Exchange filter immediately 2 hrs 1 hrs 2 hrs Calculate duration MLABOR

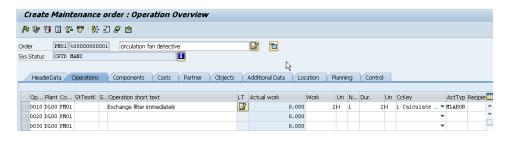

**Note** Work effort relates to the work that must be done. The number must be related to the employees. The duration defines the time when the object can not be used for work. So, if the work effort is 8hrs and 2 people are working on it, work will be done in 4hrs. Another example is the varnishing of an object. Here the effort is lower than the duration since the object needs to dry some time and no work is done at the object within the drying process.

Open another Operation by clicking in a new line. Enter **0020** for OpAc, **Functional test** as Operation short text and plan duration for the work for **15 min**. Enter a Number of **1** and a Duration of **15 min**. Choose **Calculate duration** as CcKey and **MLABOR** as ActTyp.

0020 15 min 1 15 min Calculate duration MLABOR

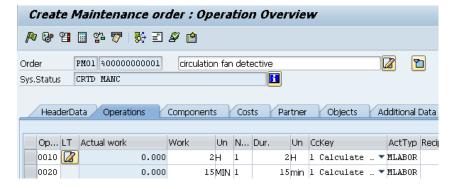

Press Enter or click **v** to confirm your entries.

Now mark your Operations and choose Internal . You will get to operation **0010** automatically. Use the F4 help to choose the corresponding spare part in the field Component. Therefore select tab *Material Number/Material Description* using the button and enter the material **FLTR1**### (exchange ### by your number).

FLTR1###

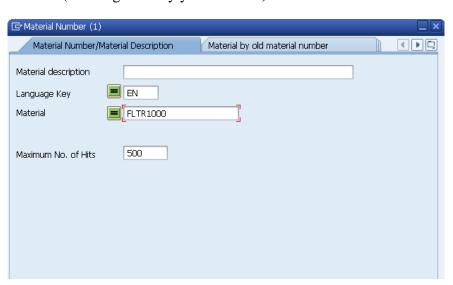

| C | 48 | F | SI           | ГΠ | $\Box$       | V |
|---|----|---|--------------|----|--------------|---|
|   | へい | _ | $\mathbf{c}$ | u  | $\mathbf{L}$ |   |

As a description enter **Filter** and choose **1** for amount Reqmt Qty and change the position type IC (item category) to **L** (Stock item). As storage location (SLoc) choose Miscellaneous (**MI00**) using the F4 help. Thereby the plant in Dallas appears automatically. Pay attention to the fact that the amounts are of positive value.

Filter 1 L MI00

The second operation needs no other components and therefore no further entries are necessary.

| (CC | Components Relationships |    |           |   |     |    |     |      |      |
|-----|--------------------------|----|-----------|---|-----|----|-----|------|------|
| Itm | Component                | LT | Regmt Qty |   | U., | IC | S., | SLoc | Plnt |
| 001 | 0 FLTR1000               |    |           | 1 |     | L  |     | MIOO | DLOO |
| 002 | <u>o</u>                 |    |           |   |     |    |     |      |      |
| 003 | <u>o</u>                 |    |           |   |     |    |     |      |      |
| 004 | <u>.0</u>                |    |           |   |     |    |     |      |      |

Choose and afterwards click to save the order. Write down the order number.

Order number:

☑ Order 4000001 saved with notification 10000000

Click ②. Your answer to the question appearing now must be no. (Since you have just saved your entries, no data can get lost).

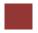

# Step 3: Release Order and Display Documents

**Task** Release the Order and Display Order Documents.

Time 10 Min.

**Description** Use the SAP Easy Access Menu to release the order and to print the documents for the maintenance person.

Name (Position) Jun Lee (Production Planner)

Note Different documents can be displayed.

Use the following menu path to release the order and to display documents:

Menu path

# Logistics ► Plant Maintenance ► Maintenance Processing ► Order ► Change

If the SAP system did not propose an order, enter the order number yourself. You have written down the number previously.

If you do not know your number anymore, you can use the F4 help to search for it. Choose the tabs *PM orders using order list* and as responsible enter **GBI-**### in the area *General Data/Administrative Data* (exchange ### for your number).

GBI-###

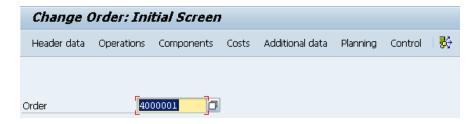

Press Enter or choose **v** to get to the next page.

Choose to release the order.

**Note** The order is released **after** saving it.

Due to the fact that the order is released now, you can print and display the order documents now.

Therefore choose:

Order ▶ Print ▶ Order

First, demarcate all documents using and display different documents afterwards by marking the document and clicking on Print/Fax.

Note On the control card, you can see your user, the order and the operations with the complete data.

Choose to get back to the previous view.

There are 2 possibilities to finally release the order:

Press Print/Fax to print the desired documents. As soon as you pressed the button, the order will be released. Furthermore a dialog window opens in which you can print the desired documents.

Alternatively, you can release the order by clicking Alternatively, you can release the order by clicking Now click to get back to the SAP Easy Access Menu.

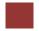

# Step 4: Confirm Order

Task Confirm the order.

Time 10 Min.

**Description** Use the SAP Easy Access menu to confirm the order.

Name (Position) Ozzy Sandall (Shop Floor Worker)

The overall completion confirmation is used to foster further data besides working time. For instance used materials, information about errors, executed work and so on.

Use the following menu path to confirm the order:

Menu Path

Logistics ► Plant Maintenance ► Maintenance Processing ► Completion Confirmation ► Entry ► Overall Completion Confirmation

The display should now show the previously prepared order. If this is not the case, you will have to search for the order using F4.

Choose Extras ► Settings and enter 1 (Maintenance with order number) in the field to save the profile using .

1

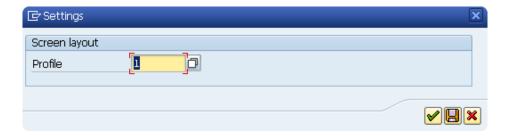

Now enter **0010** as operation under the order and press Enter to confirm your entry.

0010

Time confirmation, Goods Movements and Causes are entered automatically. In the field Act. Work enter 2 hrs and mark F (Final Confirmation). And N (No Remain work)

Mark F Mark N

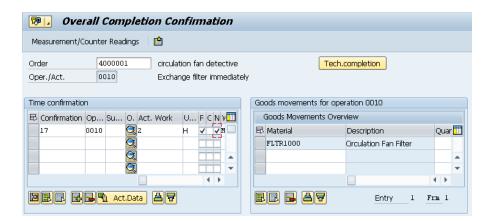

Choose and afterwards to save. Repeat the steps for operation **0020**. Therefore enter **15 min** as Act. Work and mark **F** and **N**.

Repeat for 0020 15 min

**Note** Both operations (and therefore the order) were confirmed. This means that you have finished your work. You have met the targeted time and have taken a filter from the storage location.

Click to get back to the SAP Easy Access Menu.

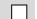

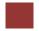

# Step 5: Analyze Final Costs and Technical Completion

**Task** Analyze the final costs.

Time 5 Min.

**Description** Use the SAP Easy Access Menu to execute a cost analysis and to finish the order technically.

Name (Position) Jun Lee (Production Planner)

Use the following menu path to execute a cost analysis and to finish the order technically:

Menu Path

Logistics ► Plant Maintenance ► Maintenance Processing ► Order ► Change

The number of your previously created order will be proposed by the system. If the system should not propose the number, search the order number using the F4 help.

Order Number

Now choose Costs .

You will get an overview of actual planned costs and effective costs.

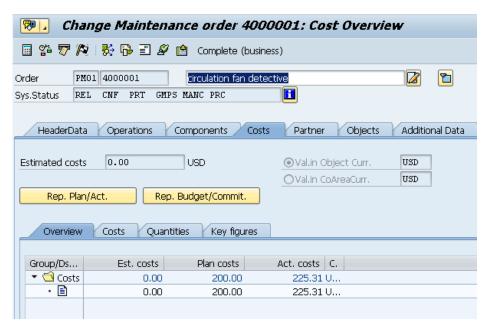

To finish the order technically, choose ...

In the dialog window enter the **current date** and **current time** as MalfEnd and confirm with.

current date and current time

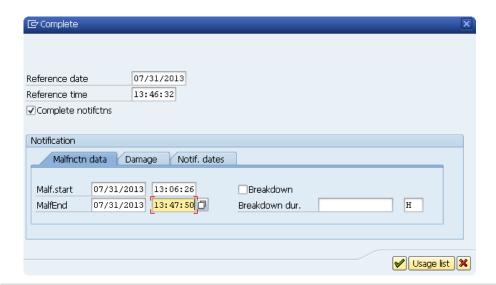

**Note** The system status of the order will be changed and the order is saved automatically.

Click 6 to get back to the SAP Easy Access Menu.

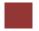

# Step 6: Account for Order

Task Account for the created Order.

Time 5 Min.

**Description** Use the SAP Easy Access Menu to account the accrued costs with the settlement receiver.

Name (Position) Jun Lee (Production Planner)

Use the following menu path to account for the order:

Menu Path

Logistics ► Plant Maintenance ► Maintenance Processing ► Completion ► Individual Processing ► Settle

Choose Extras ▶ Set Controlling Area and enter NA00 as Controlling Area.

NA00

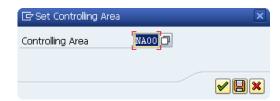

If your order number does not appear, either enter it yourself or search for it using F4. Additionally, make the following entries:

Enter the **current month** as Settlement period and the **current year** as Fiscal Year. Make sure that the Processing type ist set to **automatic**.

current month current year automatic

demarcate Test Run

Demarcate **Test Run** and click .

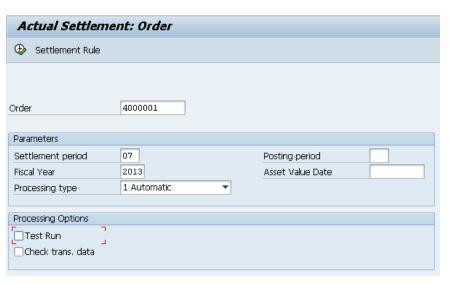

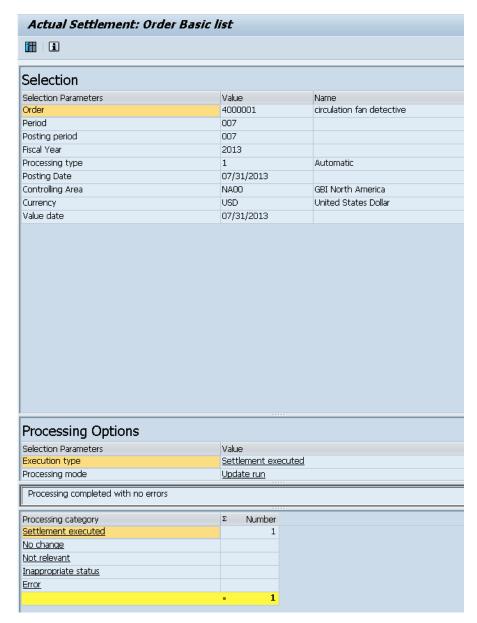

Click to get to the detailed list of settlement.

Click to get to the SAP Easy Access Menu.

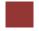

# Step 7: Analyze Costs and Finish Order

**Tasks** Analyze costs and finish order.

Time 5 Min.

**Description** Use the SAP Easy Access Menu to execute the cost analysis and to finish the order.

Name (Position) Jun Lee (Production Planner)

Use the following menu path to analyze costs another time and finish the order:

Menu path

# Logistics ► Plant Maintenance ► Maintenance Processing ► Order ► Change

The number of your order should be proposed. If this is not the case, search for your order number using F4.

Afterwards choose .

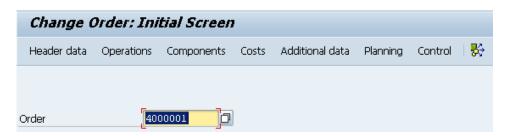

**Note** You will get a message that the document is finished and therefore no changes will be possible. This is done due to the technical closure.

To display the relief of the order using the settlement choose *Additions*Extras ► Cost reports ► Planned/actual comparison.

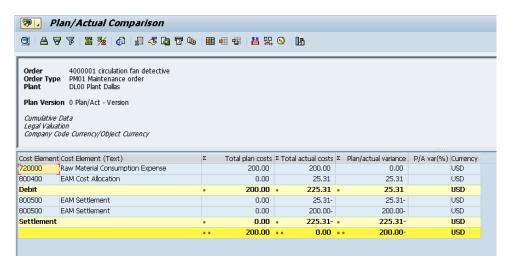

| _                 | _           | _    |      |     |
|-------------------|-------------|------|------|-----|
| $\sim ^{\Lambda}$ | $C \square$ | STI  | IГ   | ١V  |
| \ , A             |             | וורי | . ,, | , 1 |

Choose **t** to get back to the previous window.

Now click Complete (business) to update the system status of the order and save it.

**Note** After the order has been finished commercially, no further costs can be added.

Click to get back tot he SAP Easy Access Menu.

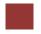

# Step 8: Display Order History

**Task** Display the order history for your equipment.

Time 5 Min.

**Description** Use the SAP Easy Access Menu to see a detailed history about the equipment.

Name (Position) Jun Lee (Production Planner)

Use the following menu path to display the order history:

Menu path

Logistics ► Plant Maintenance ► Maintenance Processing ► History ► Order List ► Display

In the following window mark **Completed** and for equipment enter **10000**### (exchange ### for your number) and choose the period from **01/01 current year** up to **today**.

mark completed 10000### 01/01/2012 Todays date

Press F8 or click alternatively.

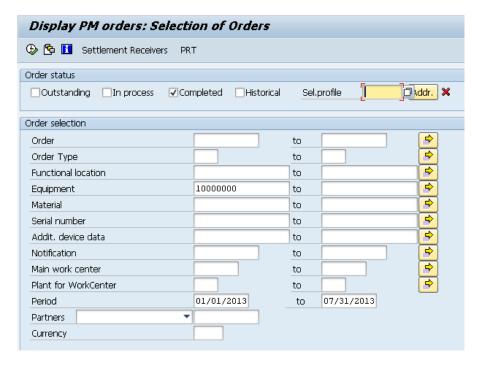

Your order should be displayed automatically. However, if there is more than one order for your equipment please select the order you just finished and choose Order.

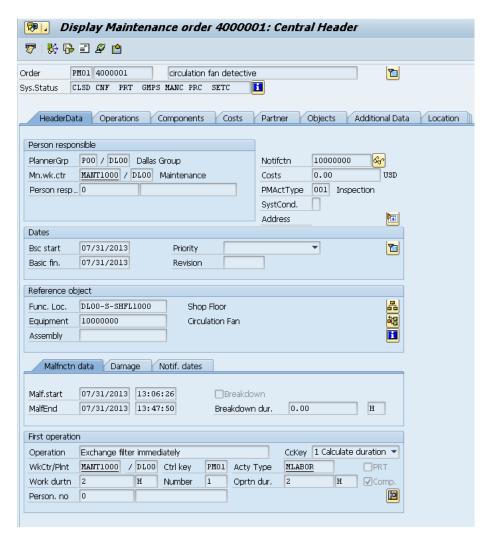

Click to get back to the SAP Easy Access Menu.

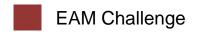

**Learning Objective** Understand and perform an integrated EAM process.

Time 30 min

**Motivation** After you have successfully worked through the *Enterprise Asset Management* case study, you should be able to solve the following task on your own.

**Scenario** There are problems with the circulation fans in your company. One of them has malfunctioned in the Shop Floor. In this case, one of the impellers has been worn out due to long continuous operation. If you decide to repair it, the maintenance process would take 1.50 hours and the function test 15 minutes. For the repair you use two Lock Washers, one Socket Head Bolt and one Hex Nut.

**Task Information** Since this task is based on the *Enterprise Asset Management* case study you can use it as guidance. However, it is recommended that you solve it without any help in order to test your acquired knowledge.

|  | _ |
|--|---|
|  |   |
|  |   |
|  |   |